## 受講申請するまでの手引

本書では既に当会会員になっている方向けの操作説明をします。現在会員ではない方は初 めて受講する方向けの手引をご確認ください。

1.当会の会員サイト [https://member.jamet.jp](https://member.jamet.jp/) にアクセスします。

①から利用者登録をしてください。

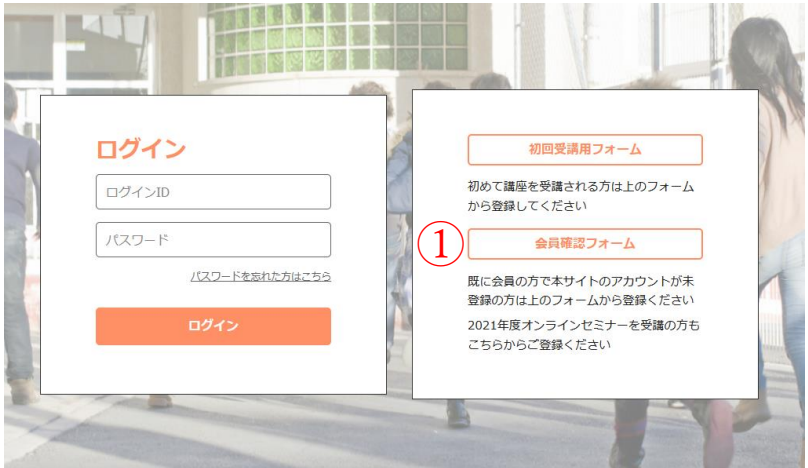

2.必要事項を入力します。

パスワードはお好きな半角英数字 8 文字以上を入力してください。ログイン時に使い ますので、忘れないようご注意ください。

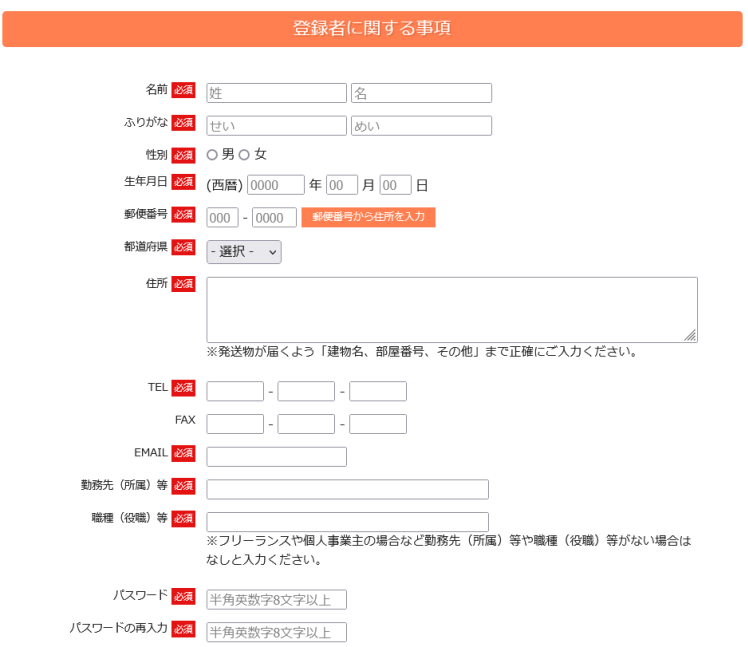

会員種別を選択し、会員証のスキャンデータまたはスマートフォン等で撮った写真を アップロードしてください。なお、会員証は黄色い紙製のものになります。裏表のす べての面が必要です。手書きの情報の確認に使わせて頂きます。会員証は開いた状態 で表4ページ裏4ページになりますが、2ページずつ撮る形(下で例示している状 態)でが扱いやすいと思います。

データを PDF で1ファイルにまとめられない場合は、追加分のアップロードフィー ルドをお使いください。

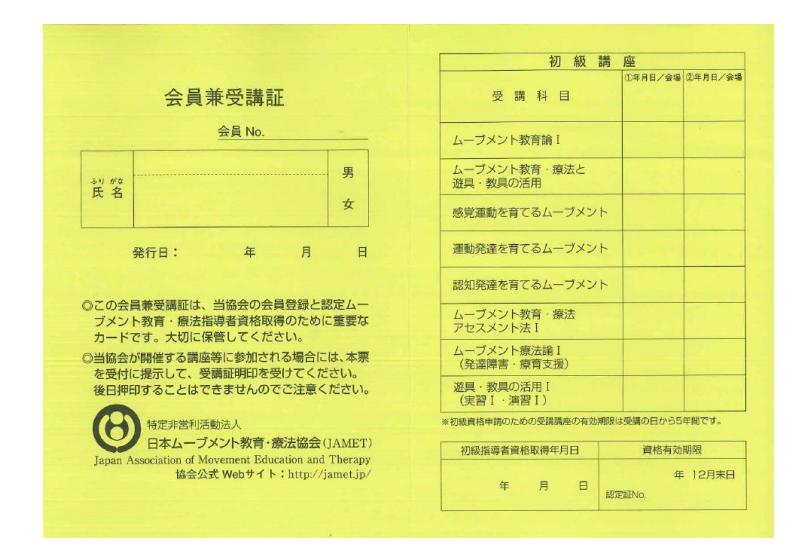

また、もし受講証明書をお持ちの場合は下のフォームからアップロードしてくださ い。当会発行の受講証明書と題された書類をお持ちでない場合は不要です。

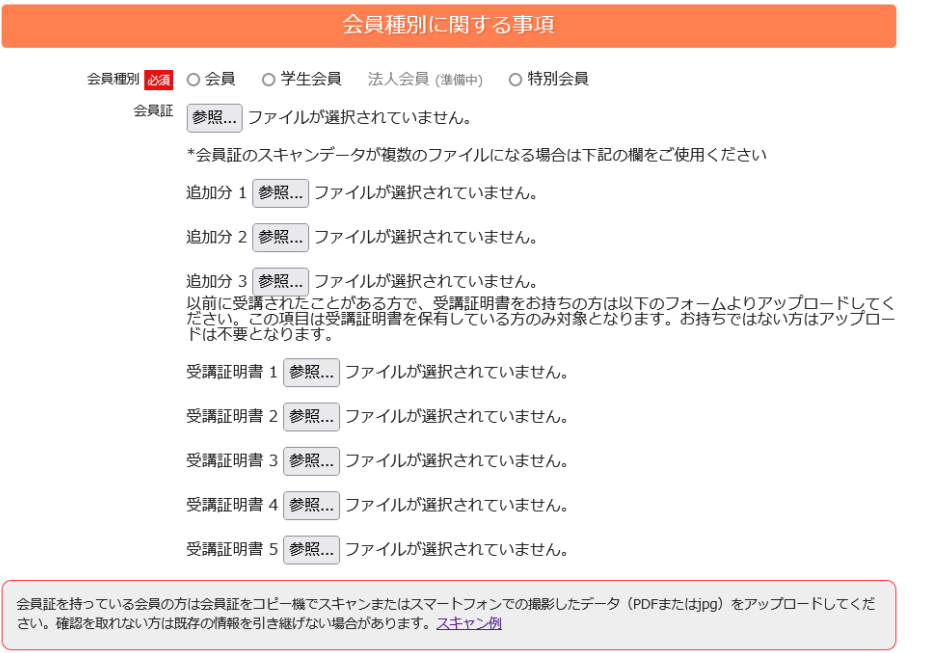

3.プライバシーポリシーをよく理解し同意されましたら、個人情報の扱いに同意するを クリックしてチェックを入れてください。

すべての必要項目が埋め、登録ボタンをクリックしてください。

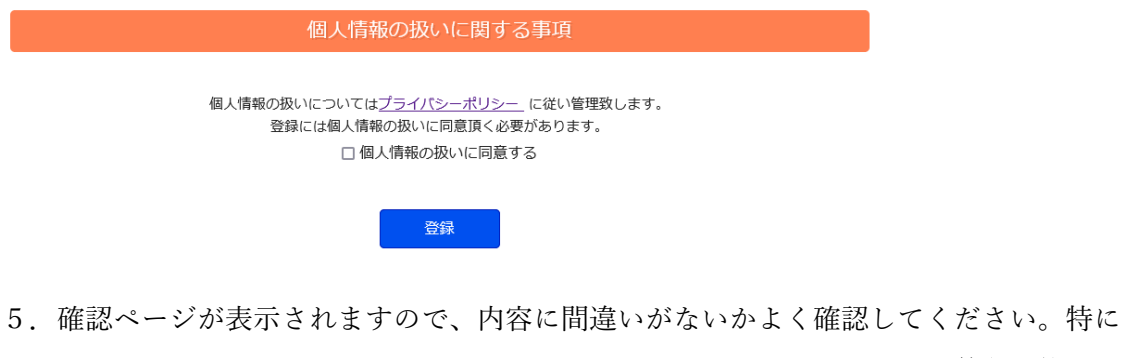

メールアドレスの間違いが多くあります。ログインに必要になるので、普段お使いの メールアドレスと一致するかもう一度よく確認してください。

問題ない場合は登録をクリックしてください。

間違いがある場合は戻るボタンから前の編集ページへ戻れます。

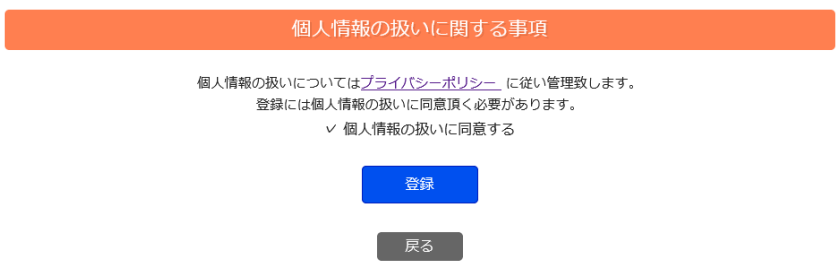

6.登録したメールアドレス宛にログイン ID が記載されたメールが届きます。10 分以上 待っても届かない場合はメールアドレスが間違っているか、迷惑メールフォルダに保 存されている可能性があります。(メールアドレスの間違いがある場合は事務局 jamet@shobix.co.jp までご連絡ください。)

トップページのログインから上記の情報とご自身で決めたパスワードでログインして ください。

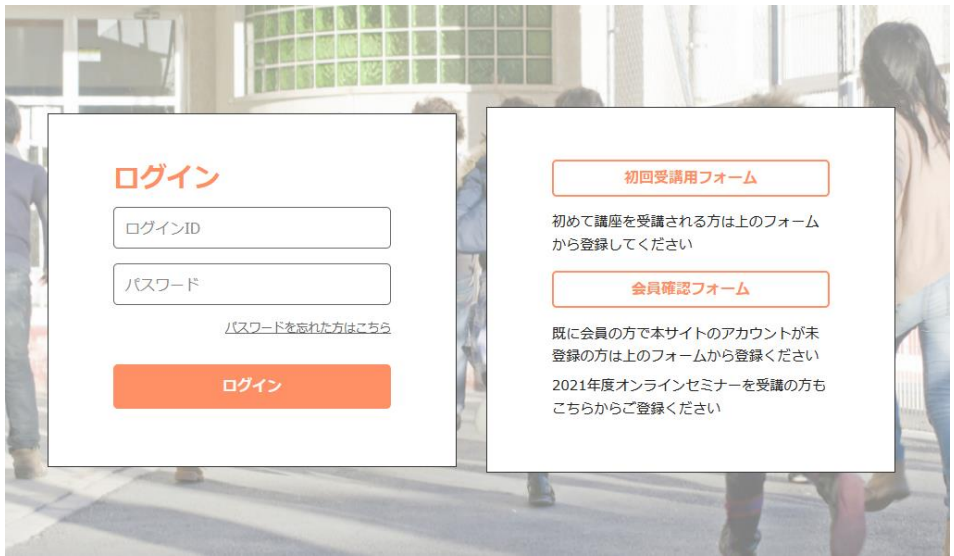

7.ログイン後、②講座申込をクリックします。

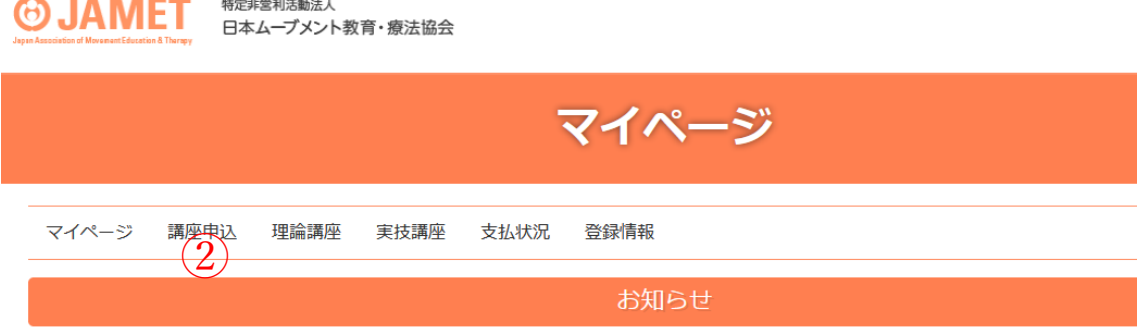

8.内容をよく読み、希望する講座、日程、会場が正しいことを確認してください。 赤い講座内容ボタンで詳細 PDF が閲覧できます。もし、学割等の割引価格で登録さ れる場合は、したのドロップメニューから該当する項目を選んでください。

以上問題なければ、希望される講座の会場の青いボタンをクリックしてください。

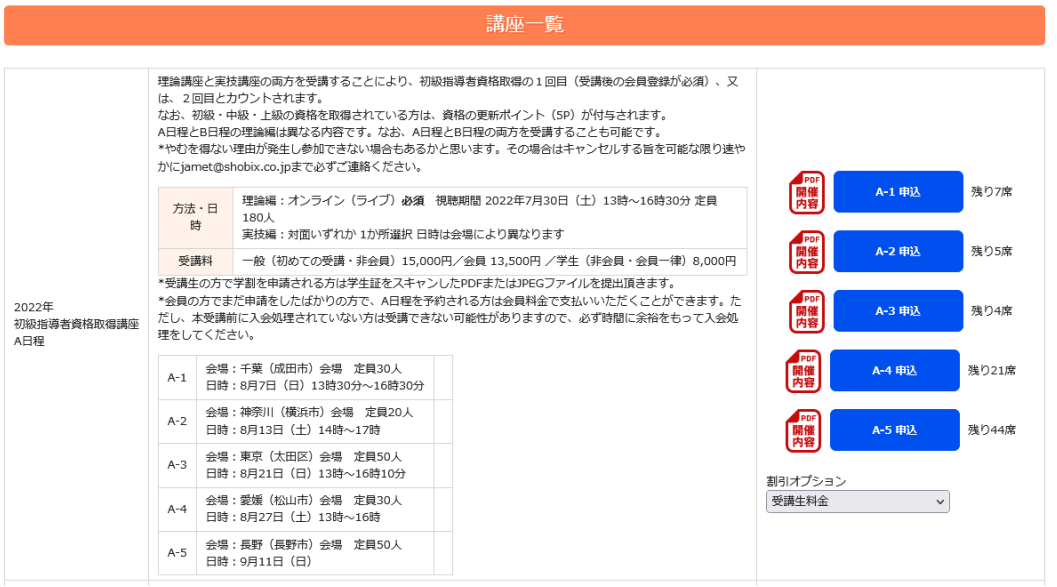

9.申込内容が表示されますので、もう一度確認してこの内容で申し込むをクリックして ください。間違いがある場合はキャンセルをクリックしてください。

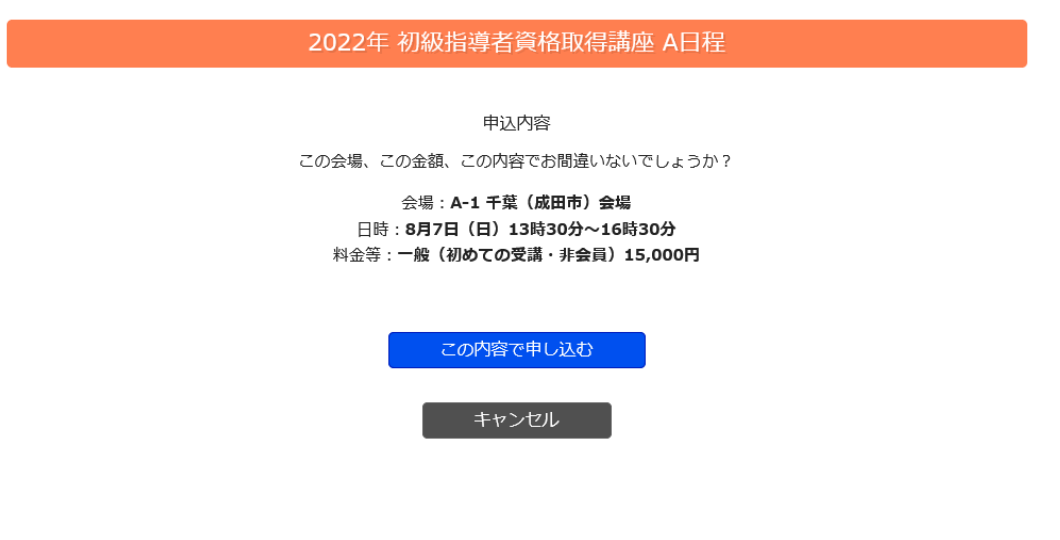

10.確認メールが登録したメールアドレス宛に届きます。参加費を銀行振込で支払う方 は、そのメールの内容をよく読みお支払いください。銀行での振込方法は当該銀行に ご確認ください。銀行振込の場合は11以降の手順は不要です。

参加費をクレジットカードでお支払いの場合は参加費支払いをクリックしてくださ  $V_{\alpha}$ 

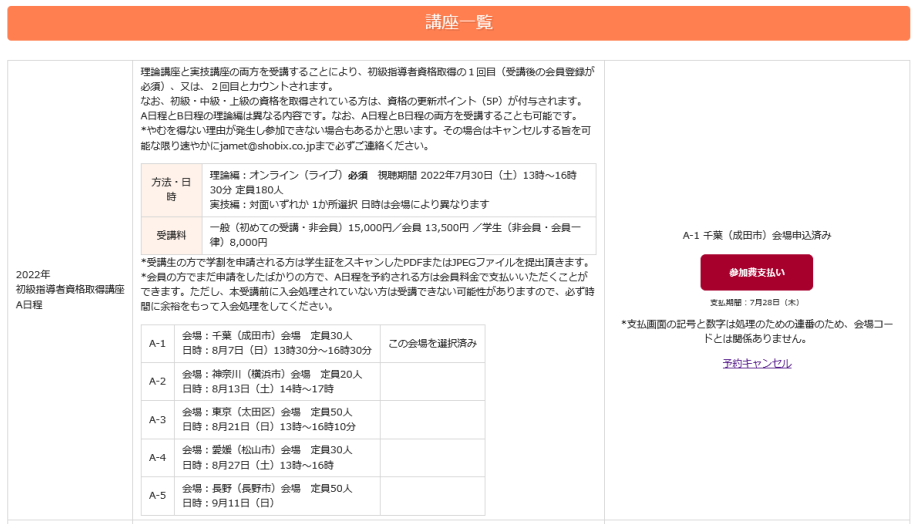

11. 決算代行サービスのページが開きます。必要事項を埋めてお支払いへ進むをクリック してください。URL は申込毎に異なるので共有することはしないでください。なお、 右側の商品名の英数字は支払いシステム用の連番です。会場コードではありません。

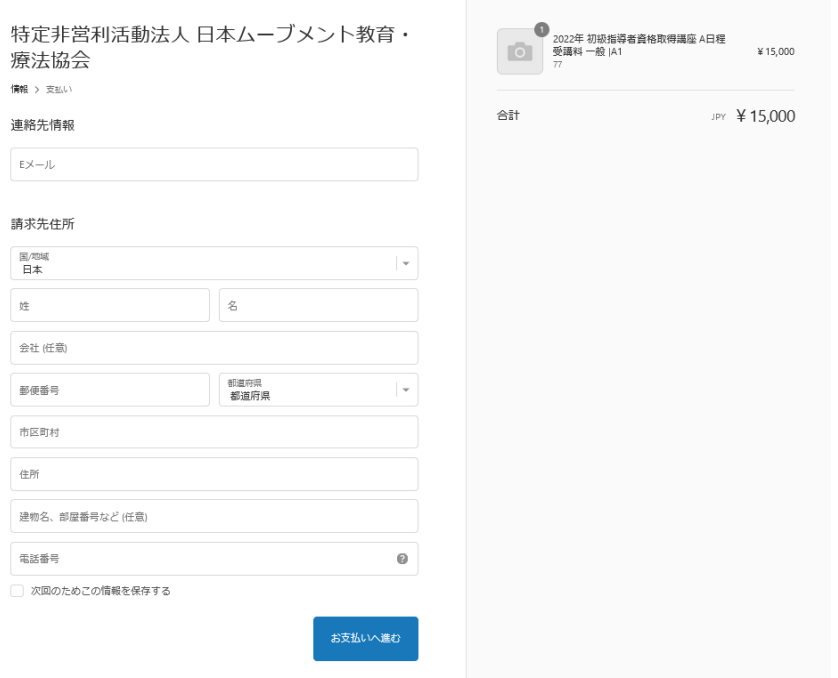

12. クレジットカード情報を入力し、今すぐお支払いをクリックしてください。処理後、 登録されたメールアドレス向けに確認メールが届きます。

なお、クレジットカード情報は PCI DSS や ISMS 認証[ISO27001]を取得している決 算代行サービス Shopify が管理します。当会が把握することはございません。

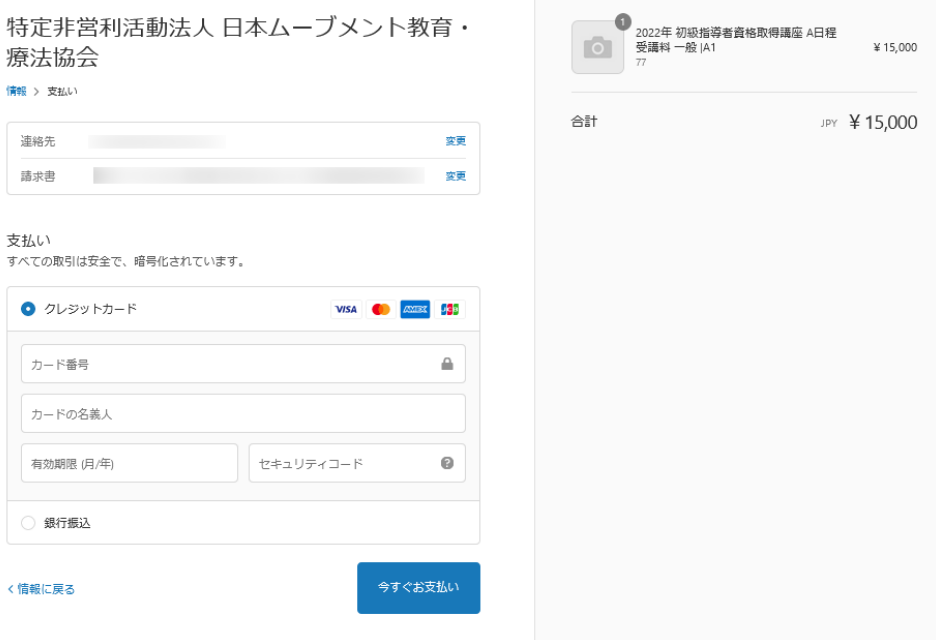